# **Esercitazione 01**

#### **Introduzione a Logisim**

Gianluca Brilli gianluca.brilli@unimore.it

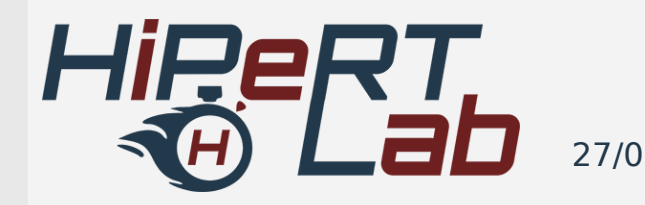

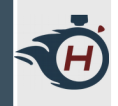

### **Ambiente di Lavoro (1)**

- › **Logisim**: Simulatore di Circuiti Logici.
- › disponibile il pacchetto jar da https://sourceforge.net/projects/circuit/ , ma anche il pacchetto deb nelle maggiori distribuzioni GNU/Linux derivate da Debian.
- › \$ sudo apt-get install logisim

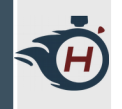

## **Ambiente di Lavoro (2)**

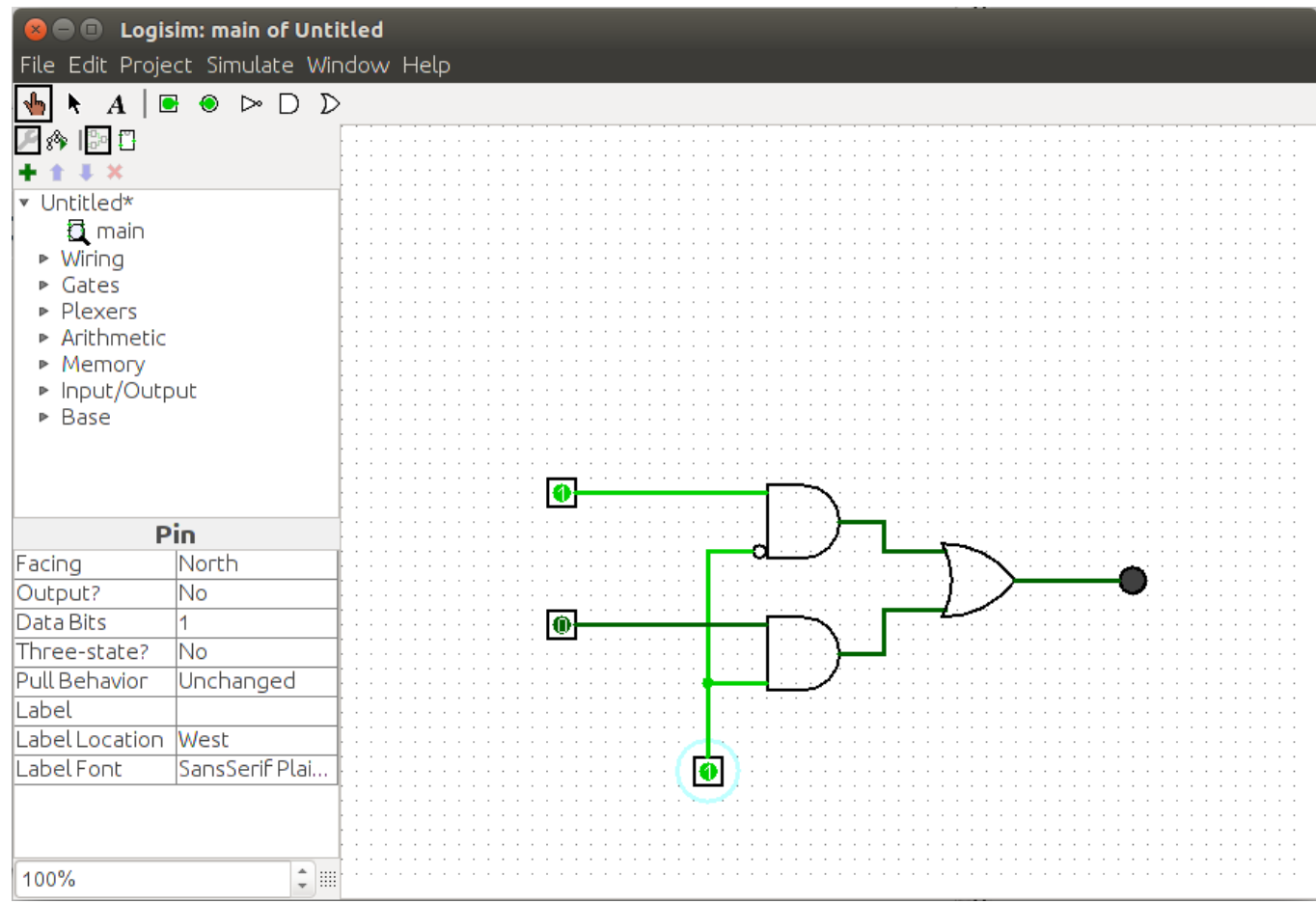

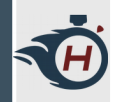

### **Porte Elementari (1)**

- 1.Cliccare sulla porta AND. Un'ombra di una porta AND ora segue il cursore. Cliccare sulla basetta del circuito principale per posarlo.
- 2.Cliccare il pulsante del piedino di ingresso ("Input Pin") e piazzarne due da qualche parte a sinistra della porta AND.
- 3.Cliccare il pulsante del piedino di uscita ("Output Pin") e posizionarne uno da qualche parte a destra della porta AND.

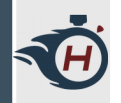

### **Porte Elementari (2)**

- 1.Cliccare ora il pulsante di selezione "Select tool" e connettere i due piedini di input con la porta AND. Per posizionare un filo, basta cliccare e trascinare dal punto sorgente a quello destinazione.
- 2.È possibile ridurre il numero di ingressi della porta cliccandola con lo strumento di selezione e modificandone le proprietà nel pannello situato in basso a sinistra della finestra. Tale impostazione può essere applicata anche prima che il componente sia stato posato.

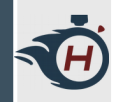

### **Porte Elementari (3)**

1.Infine, cliccare lo strumento di manipolazione ("Poke") e smanettare con i piedini di ingresso osservando gli effetti. Controllare che il comportamento della porta corrisponda con le aspettative.

### **Creazione di Sottocircuiti (1)**

- › Creazione di reti logiche in maniera "modulare".
- › Creare un nuovo schema: Menu -> File -> New.
- › Creare un nuovo sotto-circuito: Menu -> Project -> Add Circuit. Lo si chiami NAND.
- › creare un circuito NAND con due piedini di ingresso a sinistra e uno di uscita a destra. Per farlo, usare solo porte AND, OR o NOT

### **Creazione di Sottocircuiti (2)**

› Si ritorni al circuito principale doppio-cliccando "main" nel prospetto sinistro dei circuiti. Si clicchi ora (una sola volta) l'elemento NAND posizionarlo nel circuito principale. Lo si collaudi aggiungendovi piedini di ingresso e di uscita.

### **Creazione di Sottocircuiti (3) - Soluzione**

TA

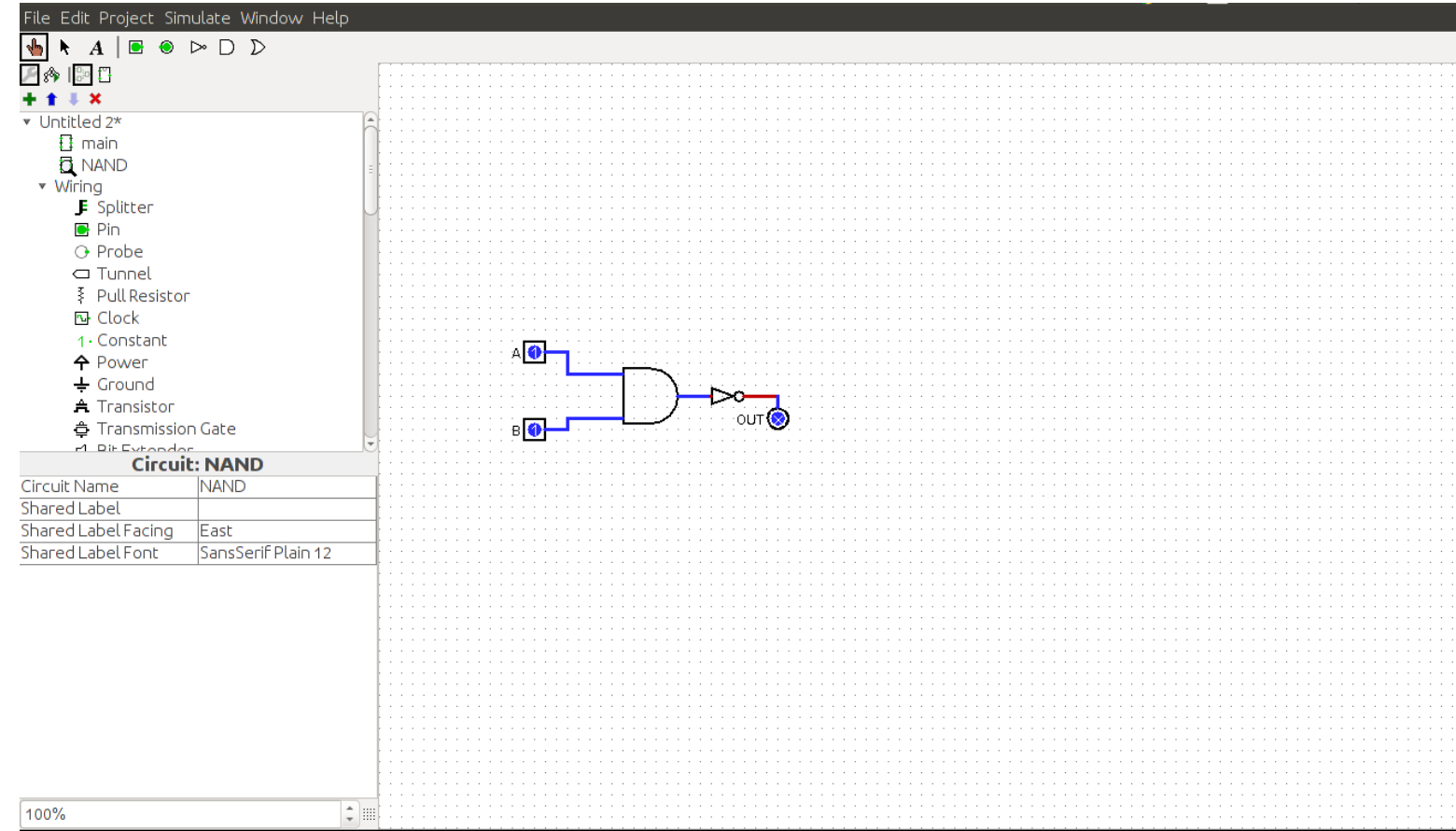

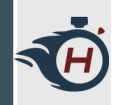

#### **Esercizio 01**

- › Costruiamo e testiamo in logisim un sottocircuito per:
- › NOR
- › XOR

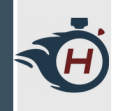

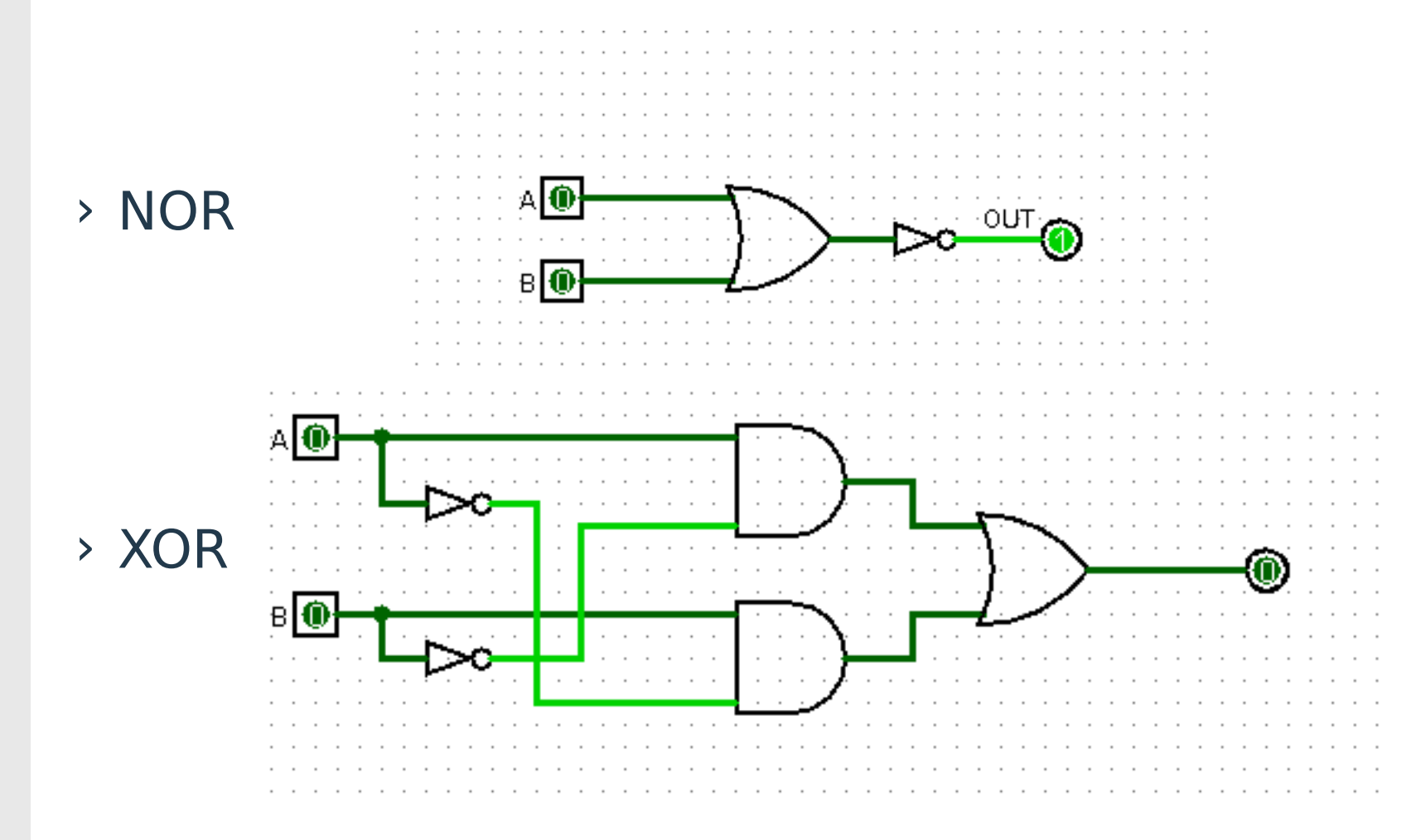

### **Tabelle di Verità e Funzioni Logiche**

**RE** 

› Nel prospetto dei circuiti cliccare destro sul sotto-circuito NAND ed analizzare il circuito selezionando "Analyze circuit".

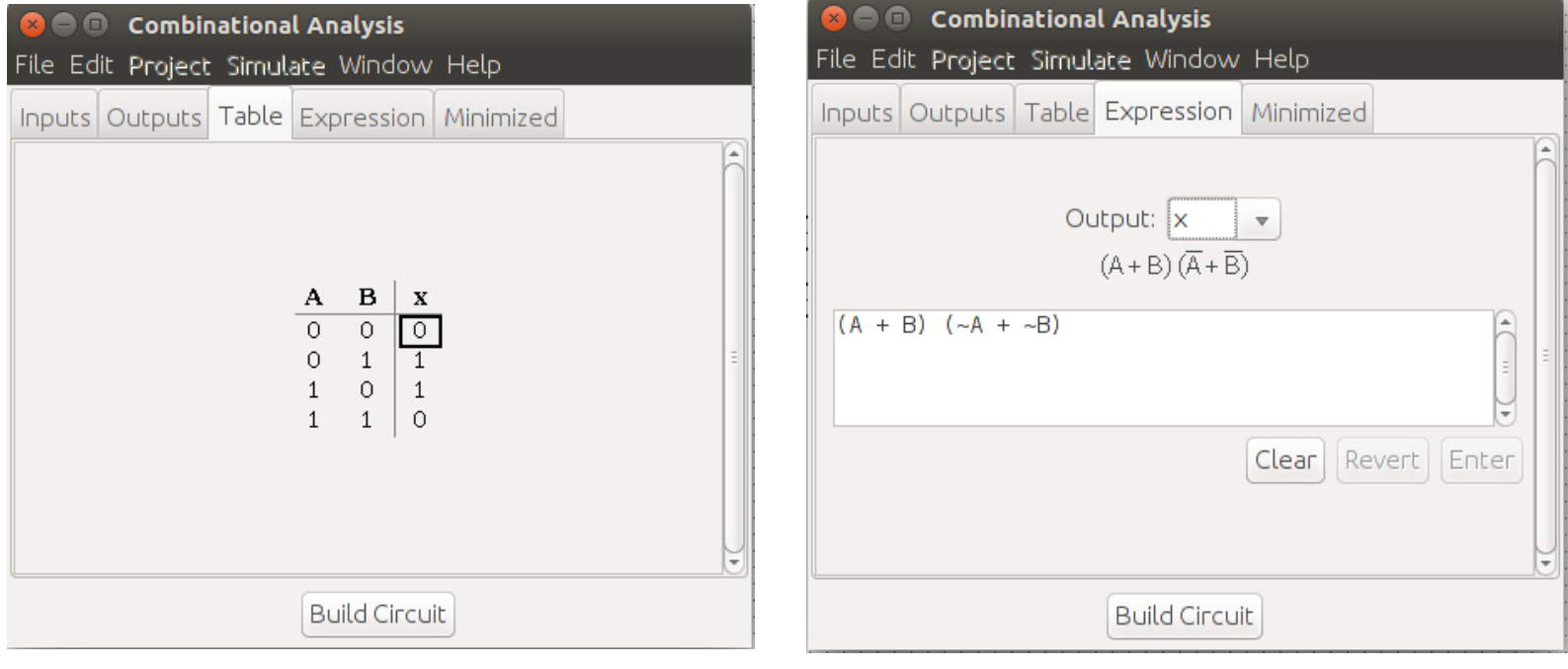

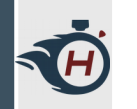

#### **Esercizio 02**

› Testiamo in Logisim il seguente circuito:

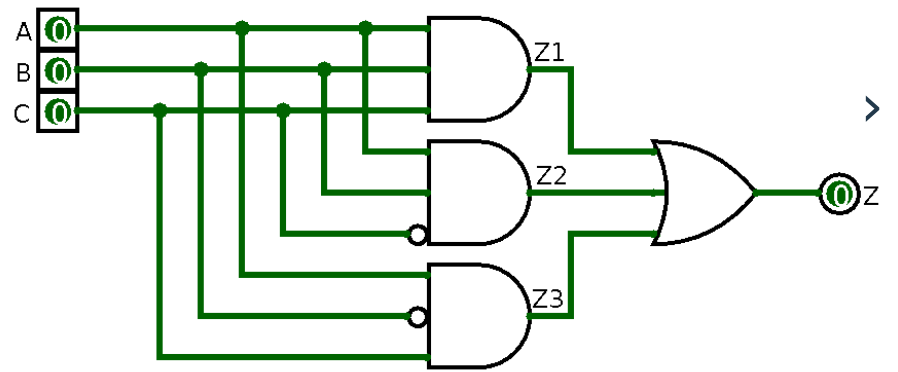

› Versione non minima

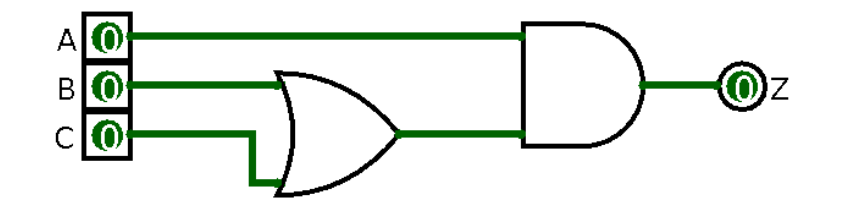

› Versione minimizzata applicando alcuni teoremi.

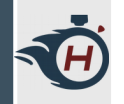

› Confrontiamo le tabelle di verità, per mezzo del tool di generazione automatica di Logisim:

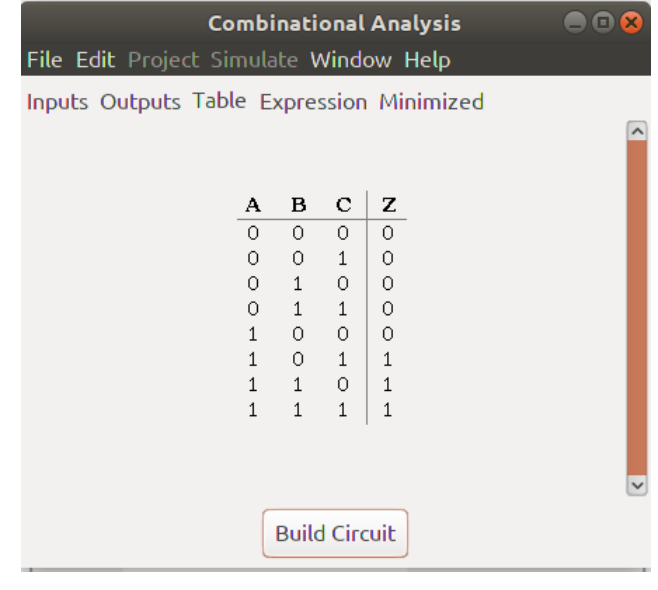

› Circuito di partenza

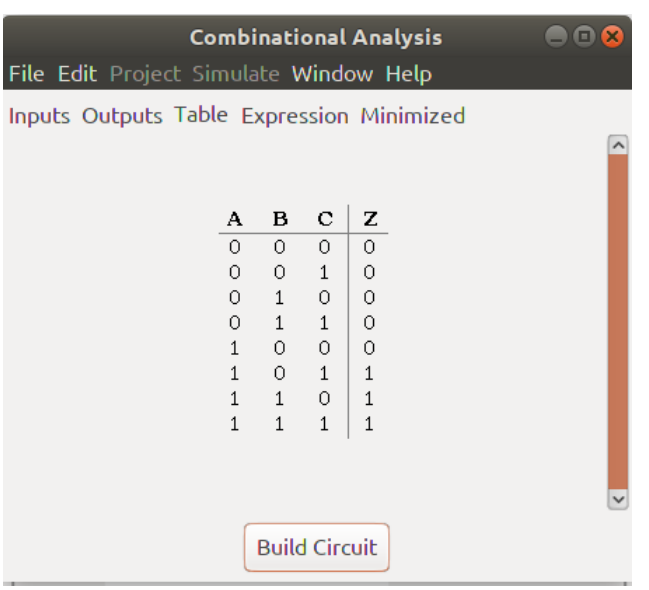

› Versione minimizzata

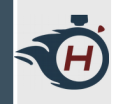

› Relativamente al primo circuito ( la versione non minimizzata ), aprendo la voce Analyze Circuit notiamo la sua espressione logica:

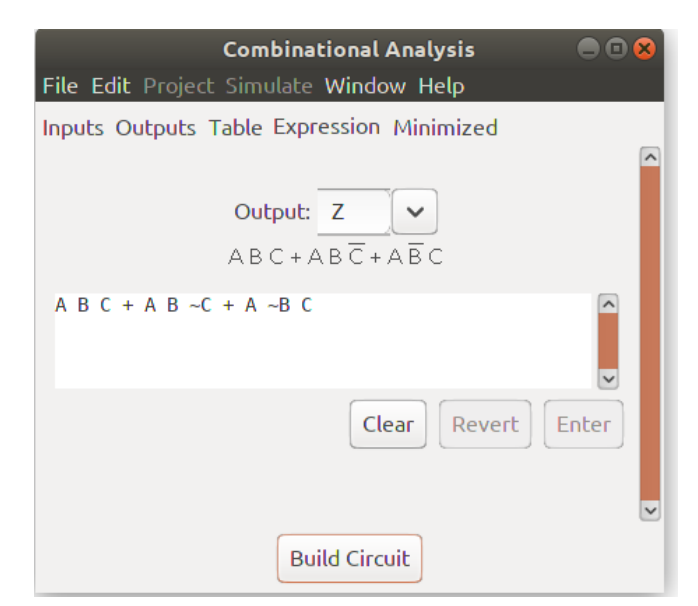

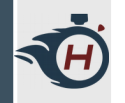

› Cliccando in basso su "Minimized" possiamo automaticamente ottenere la versione minimizzata che ci siamo calcolati tramite i teoremi dell'algebra di Boole.

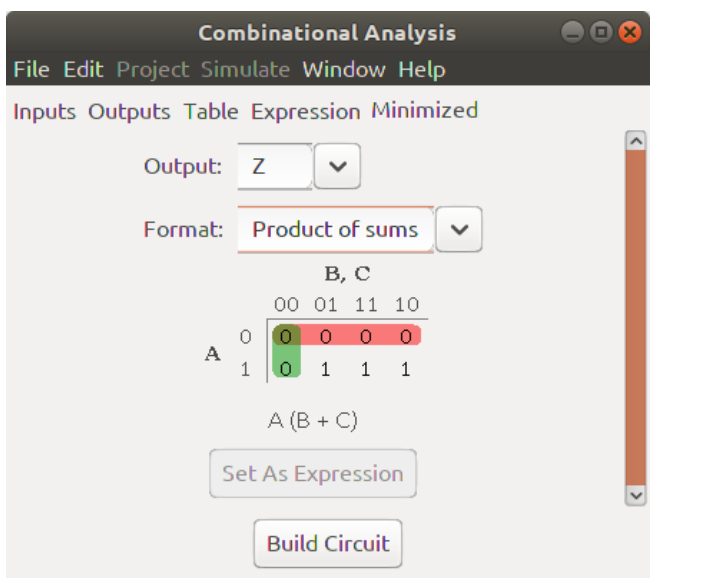

 $> Z = A (B + C)$ 

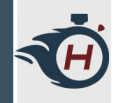

› Cliccando infine su "Build Circuit" possiamo generare il circuito logico della versione minimizzata in automatico.

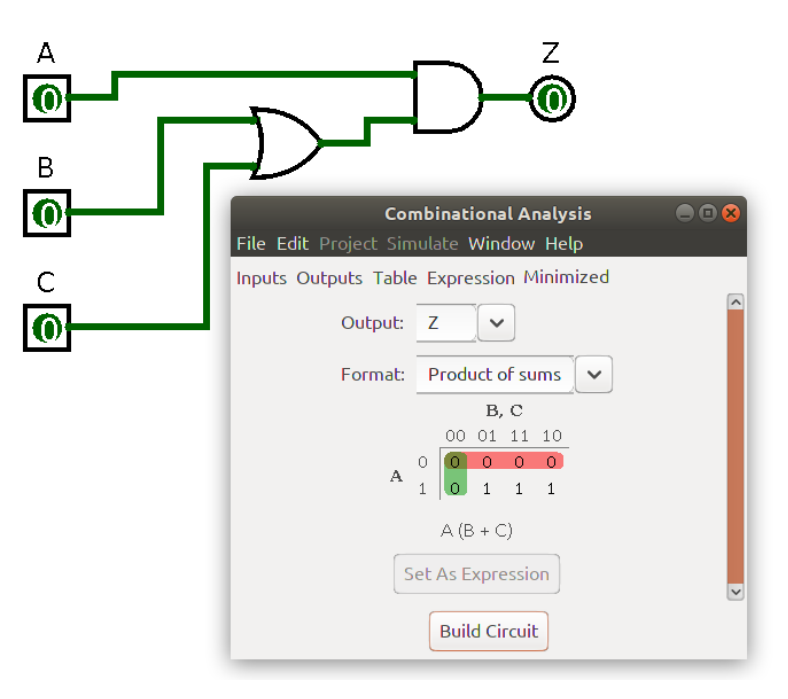

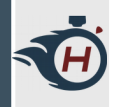

### **Buffer Three State (1)**

- › Elemento che introduce un terzo stato differente da 0 e 1, chiamato **Alta Impedenza**  (indicato con Z).
- › Modella la condizione di **Circuito Aperto** e **Cortocircuito**.

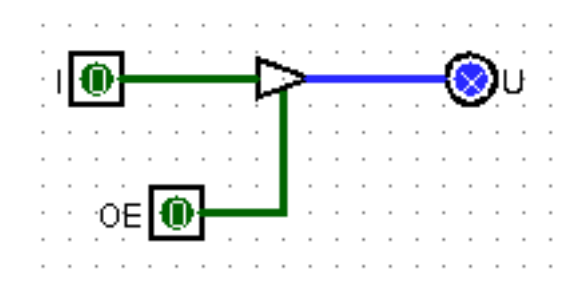

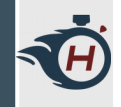

### **Buffer Three State (2)**

› Qual'è il valore dell'uscita?

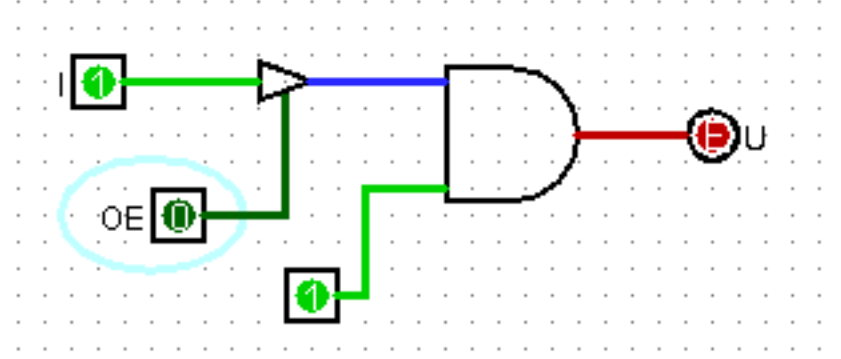

#### › Cosa cambia tra queste due reti?

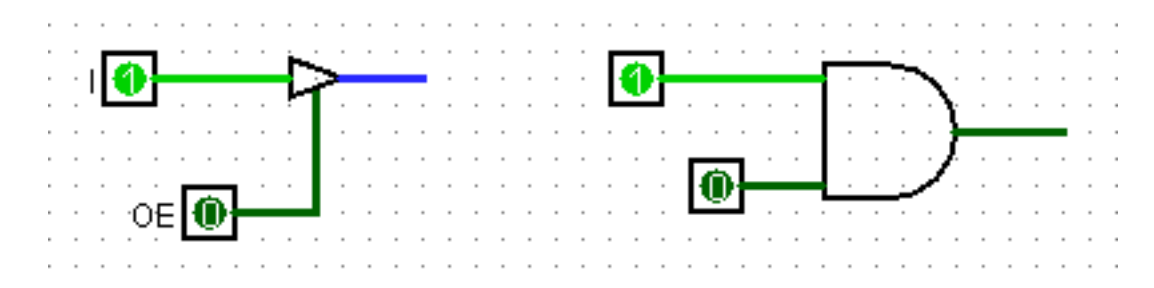

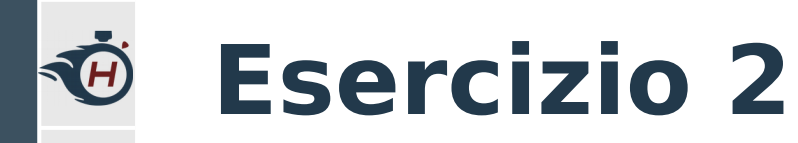

- › Realizziamo un semplice circuito basato su **buffer three-state** che vada a simulare il funzionamento di un **bus dati** con diverse **periferiche collegate** ad esso.
- › Per semplicità supponiamo che queste periferiche siano delle semplici porte logiche.

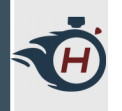

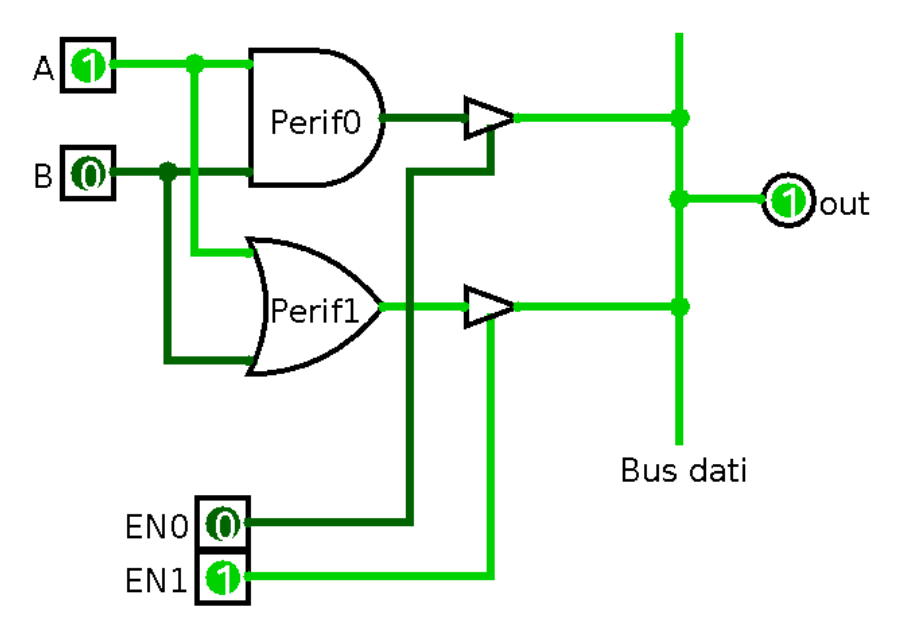

- › I due output enable abilitano un ingresso piuttosto che l'altro.
- › Ovviamente se più di uno sono abilitati si crea conflitto.

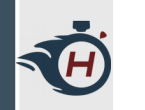

#### **Esercizio 03**

- › Realizziamo un Multiplexer 2 a 1 in Logisim
- › Analizziamo Tabella d. V. e F. Logica del MUX

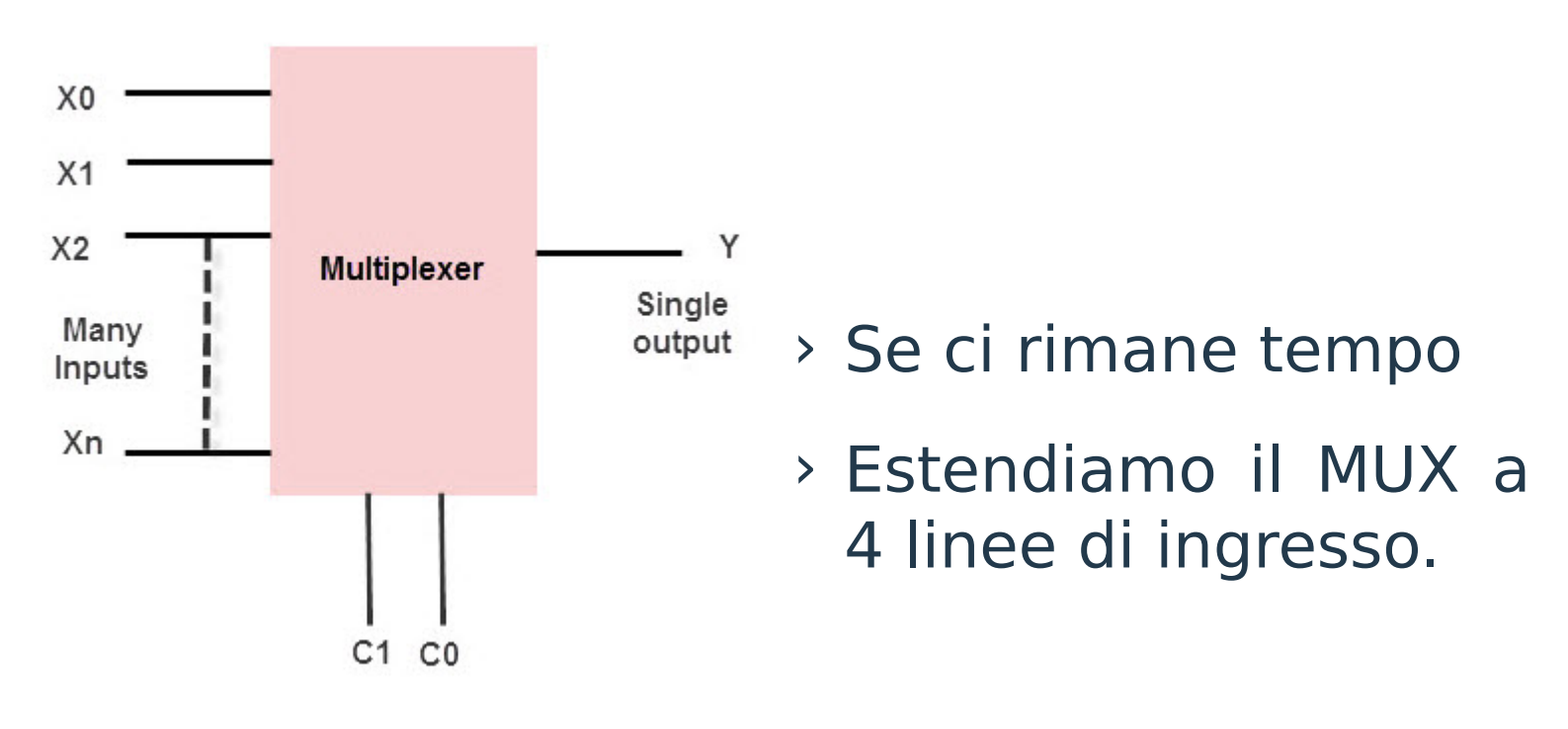

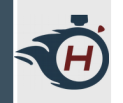

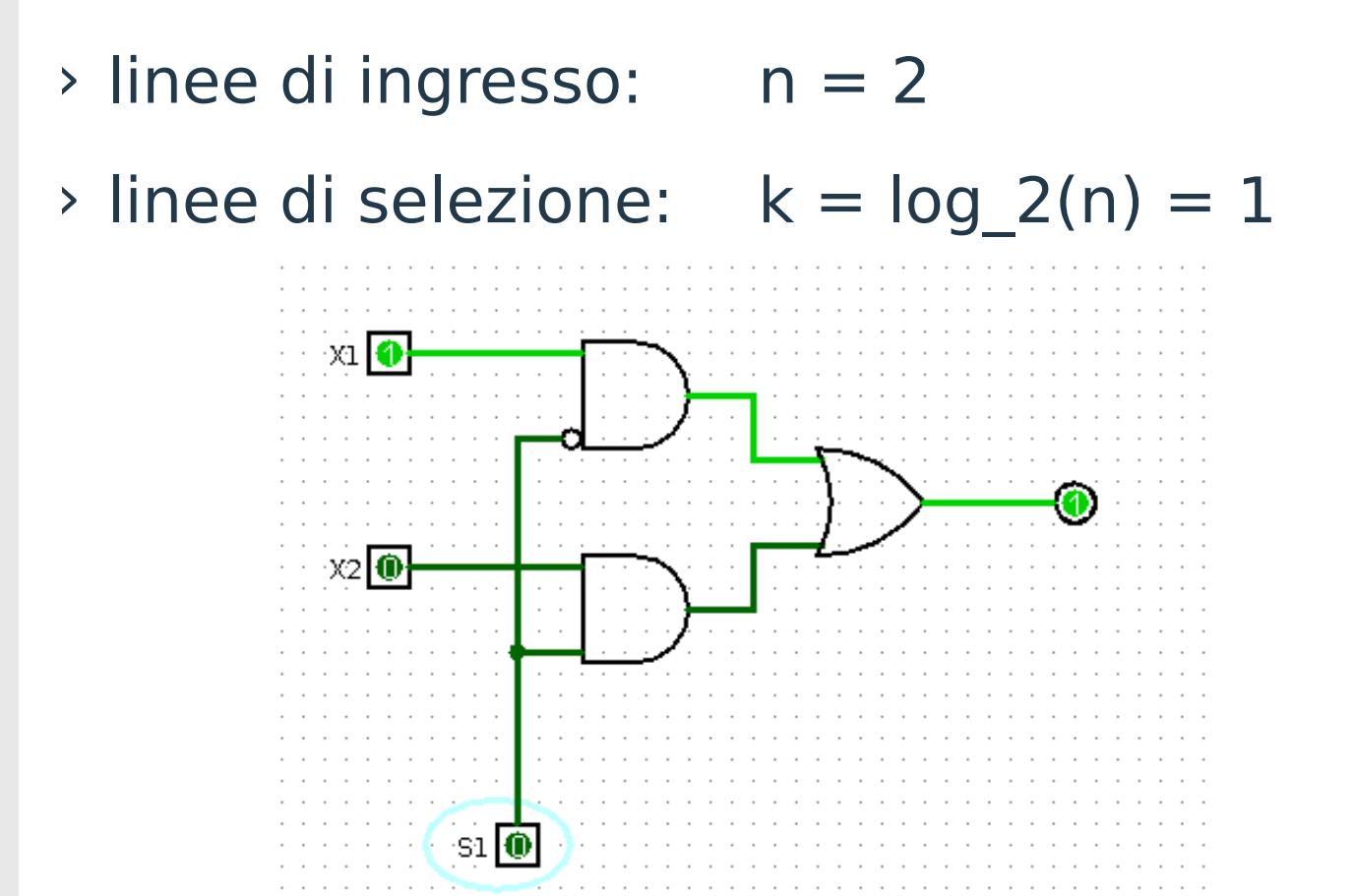

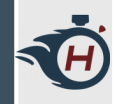

› MUX a 4 ingressi: necessario aggiungere due ingressi ed un selettore.

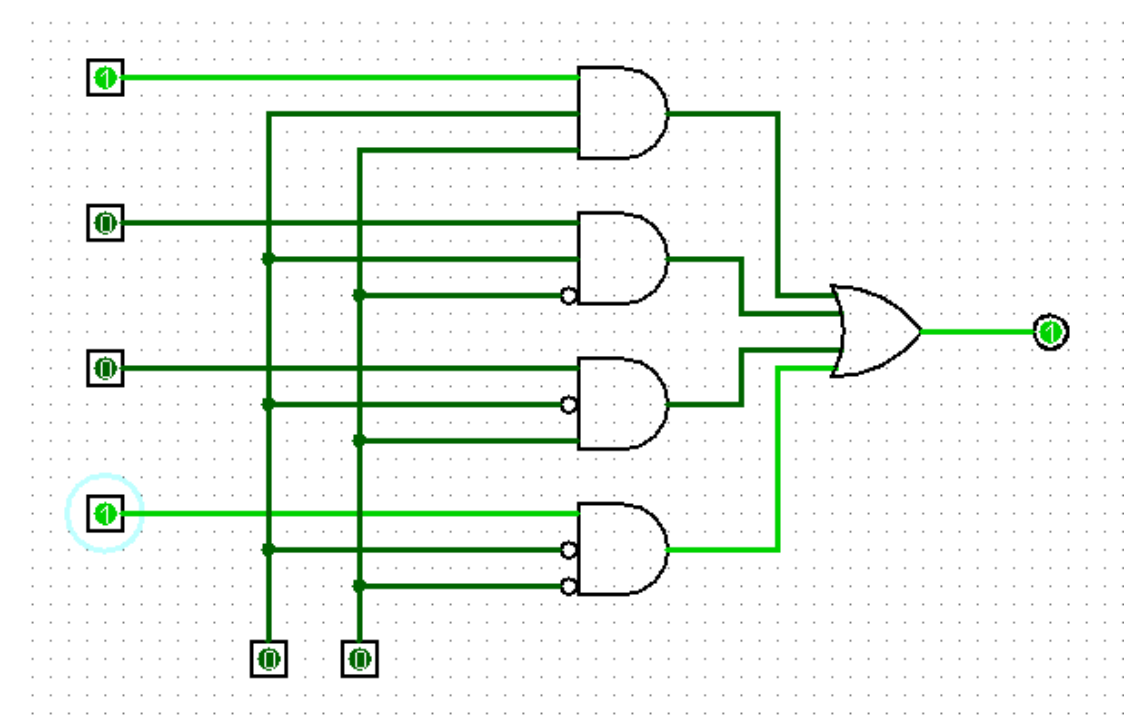